# Importare un'immagine in Scratch: Importare un'immagine in Scratch: Sprite e sfondi Sprite e sfondi

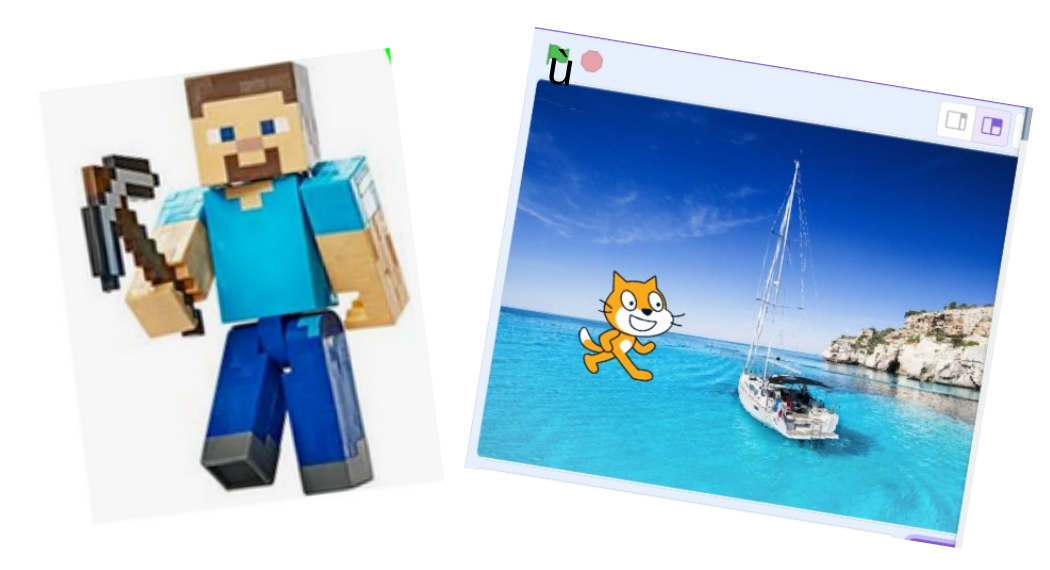

TROVI QUA QUESTO TUTORIAL:

#### **[coderdojotrento.it/scratchimm](https://www.coderdojotrento.it/scratchimm)**

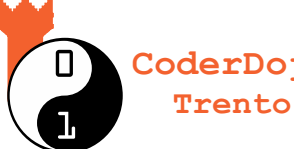

**CoderDojo** Quest'opera è distribuita con Licenza: Creative Commons Attribuzione 4.0 <https://creativecommons.org/licenses/by/4.0/deed.it>

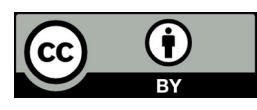

David Leoni CoderDojo Trento

16 Aprile 2024 V1.0

## PRIMA COSA

Scegli se importare *uno Sprite* oppure *uno Sfondo* 

SPRITE:

- sono piccoli
- si possono muovere

SFONDI:

- sono grandi
- stanno dietro tutti i personaggi
- *non* si possono muovere

#### Come importare uno *sprite* 1/6 : cerchiamo

Cerca un'immagine in Google:

Se vuoi importare un personaggio, probabilmente dopo dovrai ritagliarlo:

> **I personaggi migliori hanno sfondi uniformi**

**NOTA aprile 2023: al momento Scratch accetta quasi tutti i formati di immagine**  *tranne il .webp*

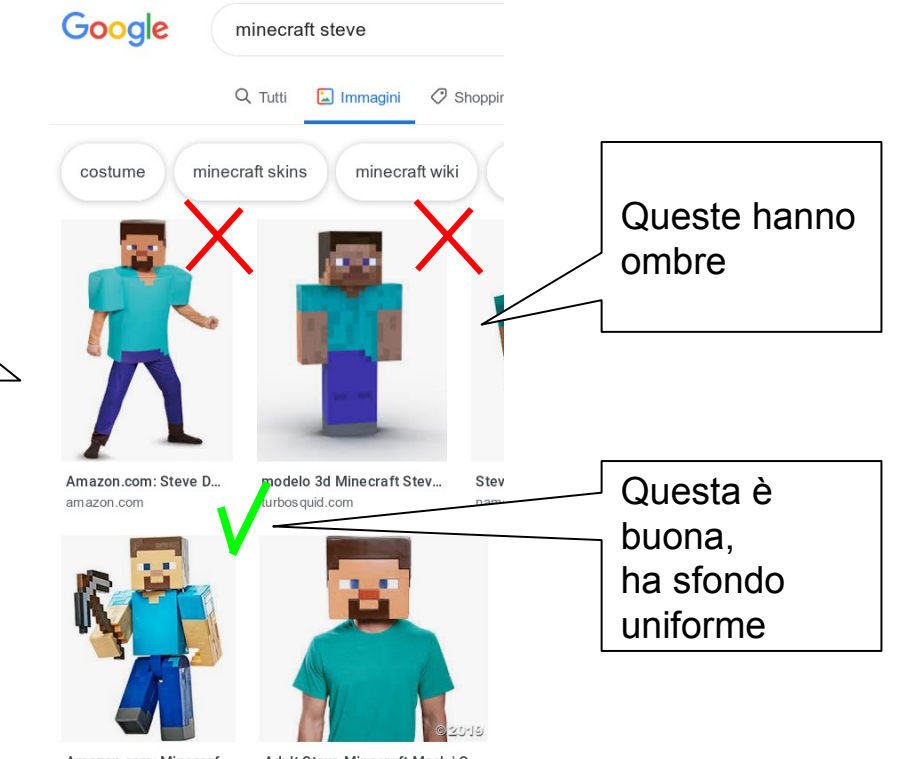

Amazon.com: Minecraf. amazon.com

Adult Steve Minecraft Mask | O... orientaltrading.com

#### Come importare uno *sprite* 2/6 : Salviamo

Fai: click destro -> Salva immagine con nome

Spesso le immagini sul web hanno nomi lunghissimi è incomprensibili:

**Ricordati di assegnare un buon nome all'immagine**

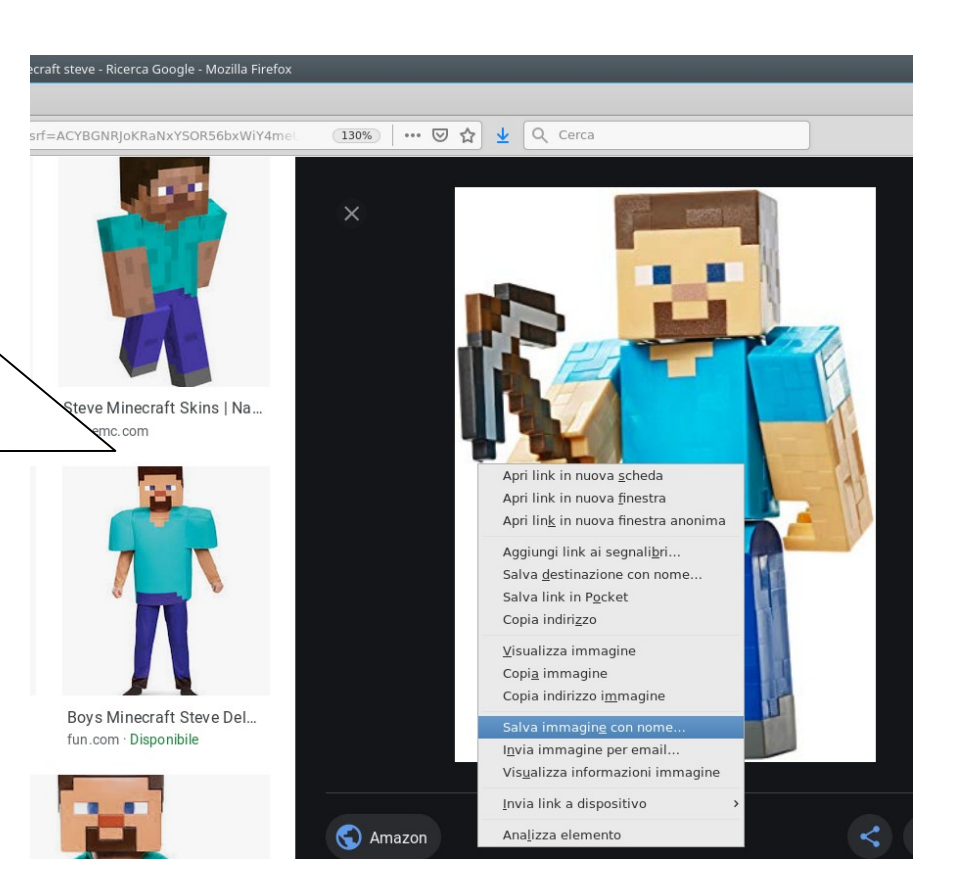

#### Come importare uno *sprite* 3/6 : caricare lo sprite

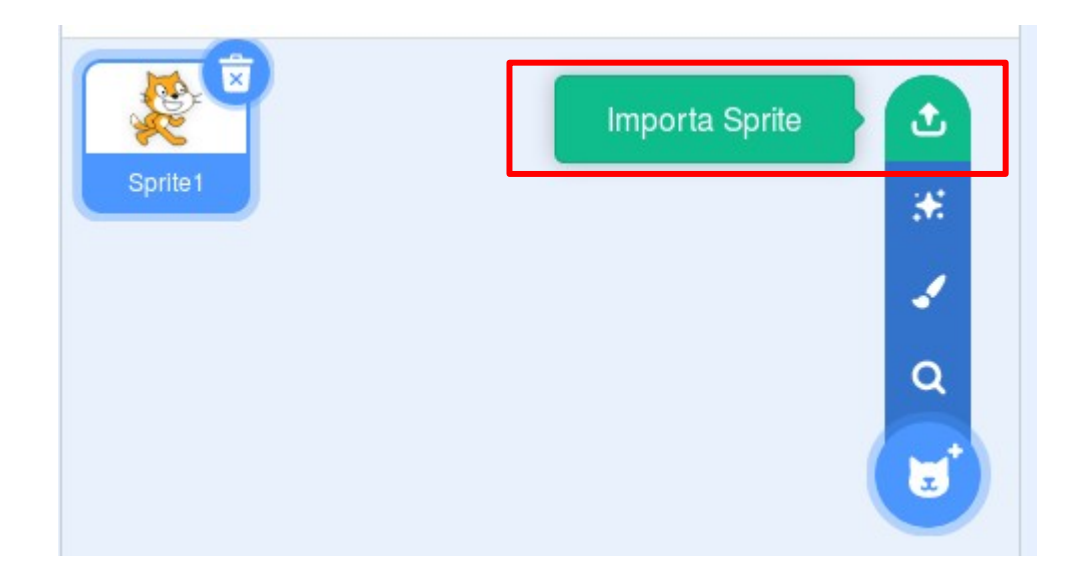

**NON importare in stage, qua usiamo gli sprite!!!**

### Come importare uno *sprite* 4/6 : ritagliare

La linea rossa significa *riempimento vuoto,* che è diverso dal bianco !

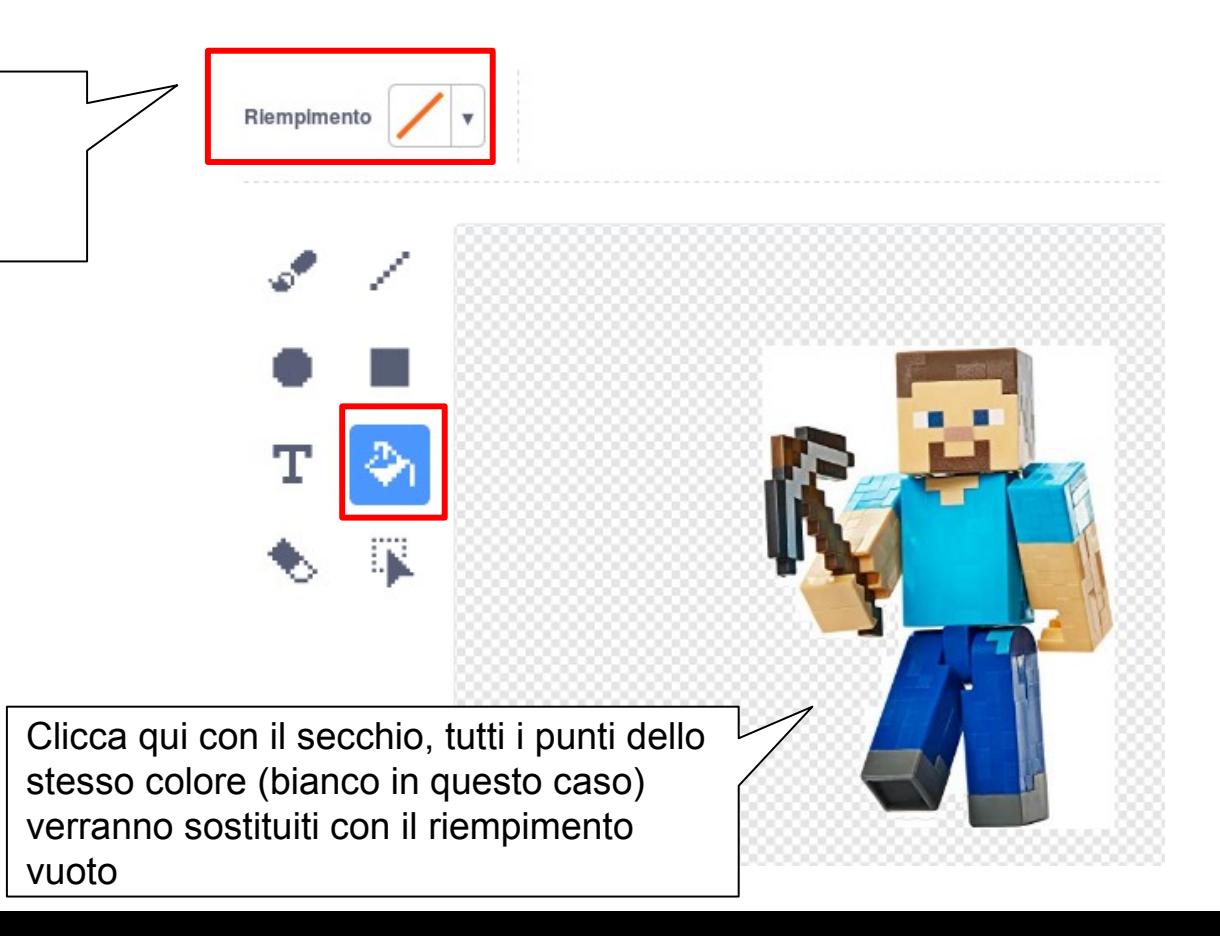

#### Come importare uno *sprite* 5/6 : cancellare blocchi

Se vuoi eliminare blocchi rettangolari in un colpo solo, puoi anche:

- selezionarli con lo strumento Seleziona
- premere Canc sulla tastiera

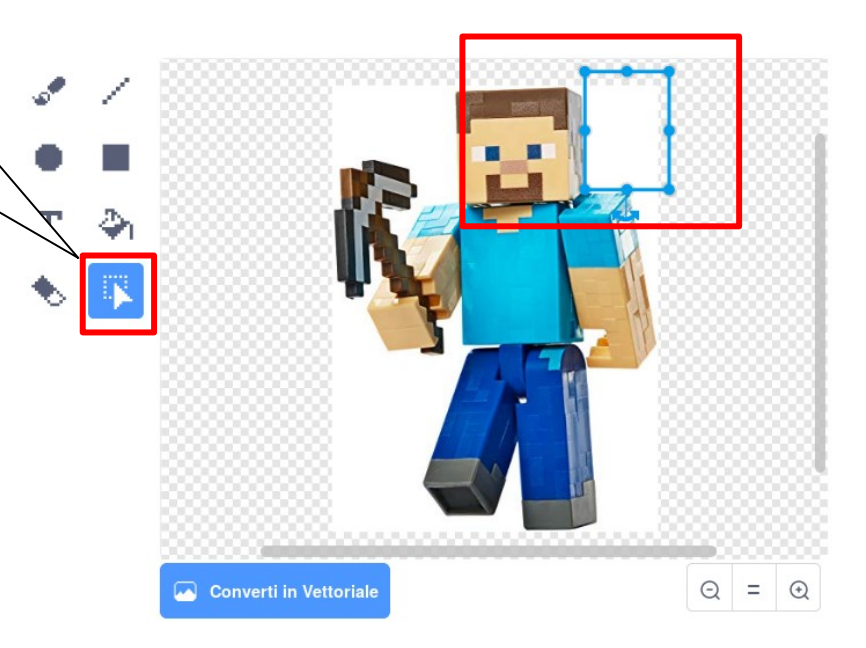

#### Come importare uno *sprite* 6/6 : guardare a destra

Per evitare problemi di rotazione, assicurati che il costume **guardi a destra** (nei limiti del possibile)

> Se necessario, clicca Rifletti in Orizzontale

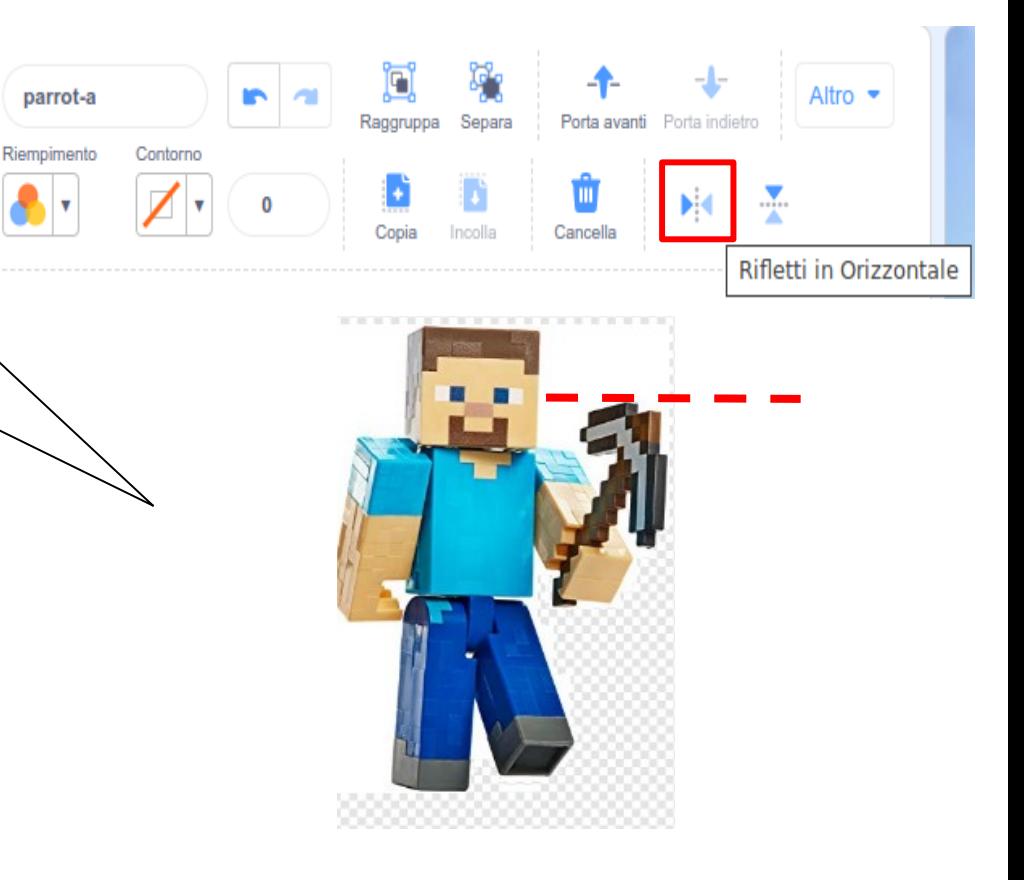

### Come importare uno *sfondo* 1/7 : cerchiamo

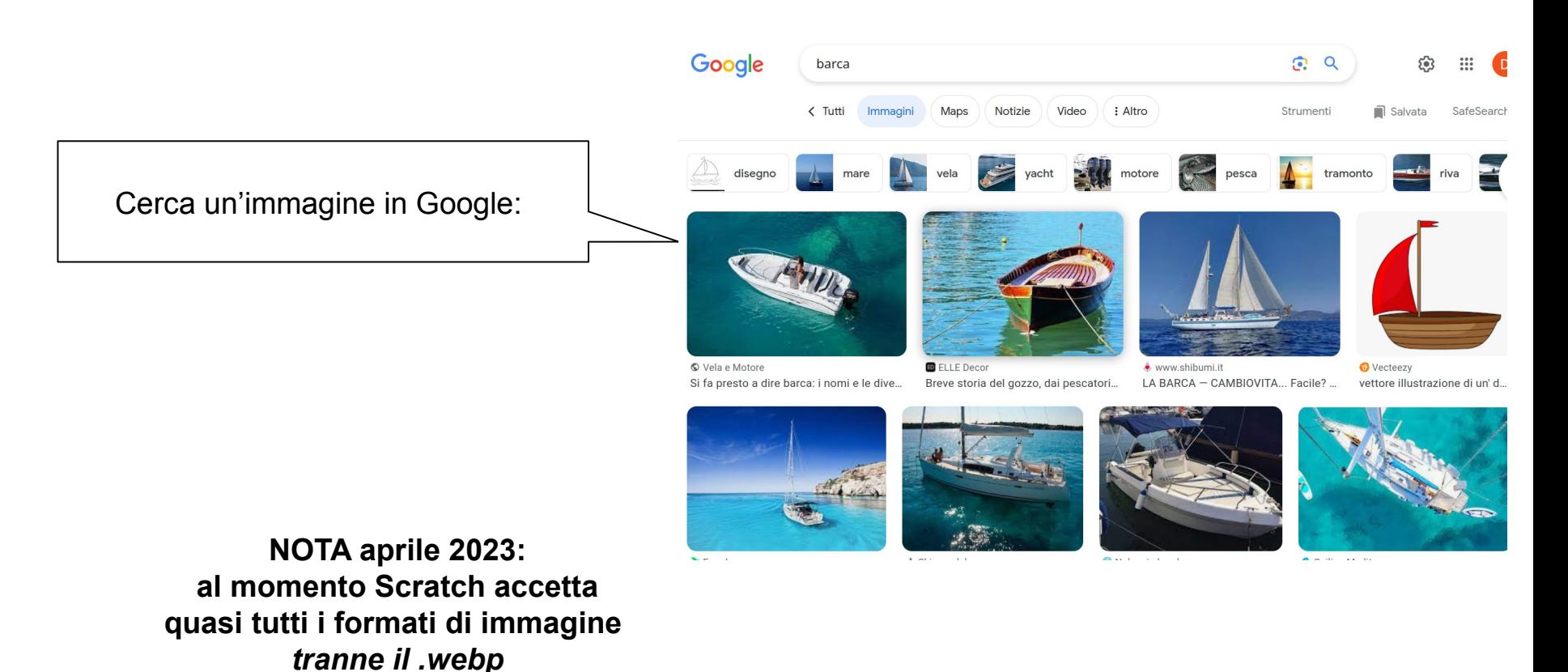

#### Come importare uno *sfondo* 2/7 : Salviamo

Fai: click destro -> *Salva immagine con nome*

Spesso le immagini sul web hanno nomi lunghissimi è incomprensibili:

**Ricordati di assegnare un buon nome all'immagine**

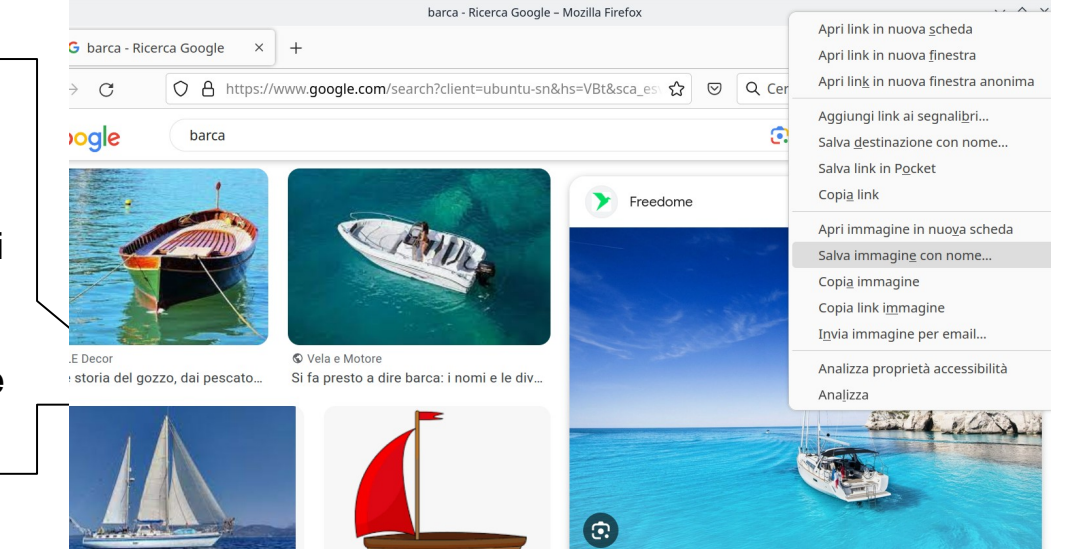

#### Come importare uno *sfondo* 3/7 : caricare lo sfondo

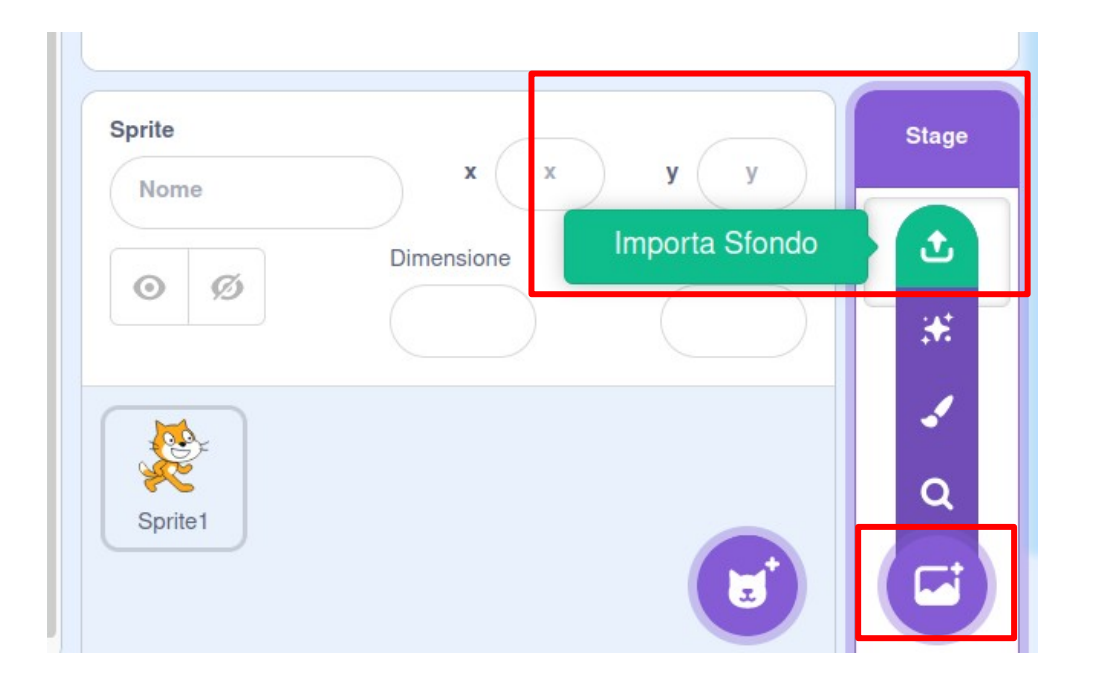

**NON importare sprite, qua usiamo lo stage!!!**

### Come importare uno *sfondo* 4/7 : spostare e ingrandire

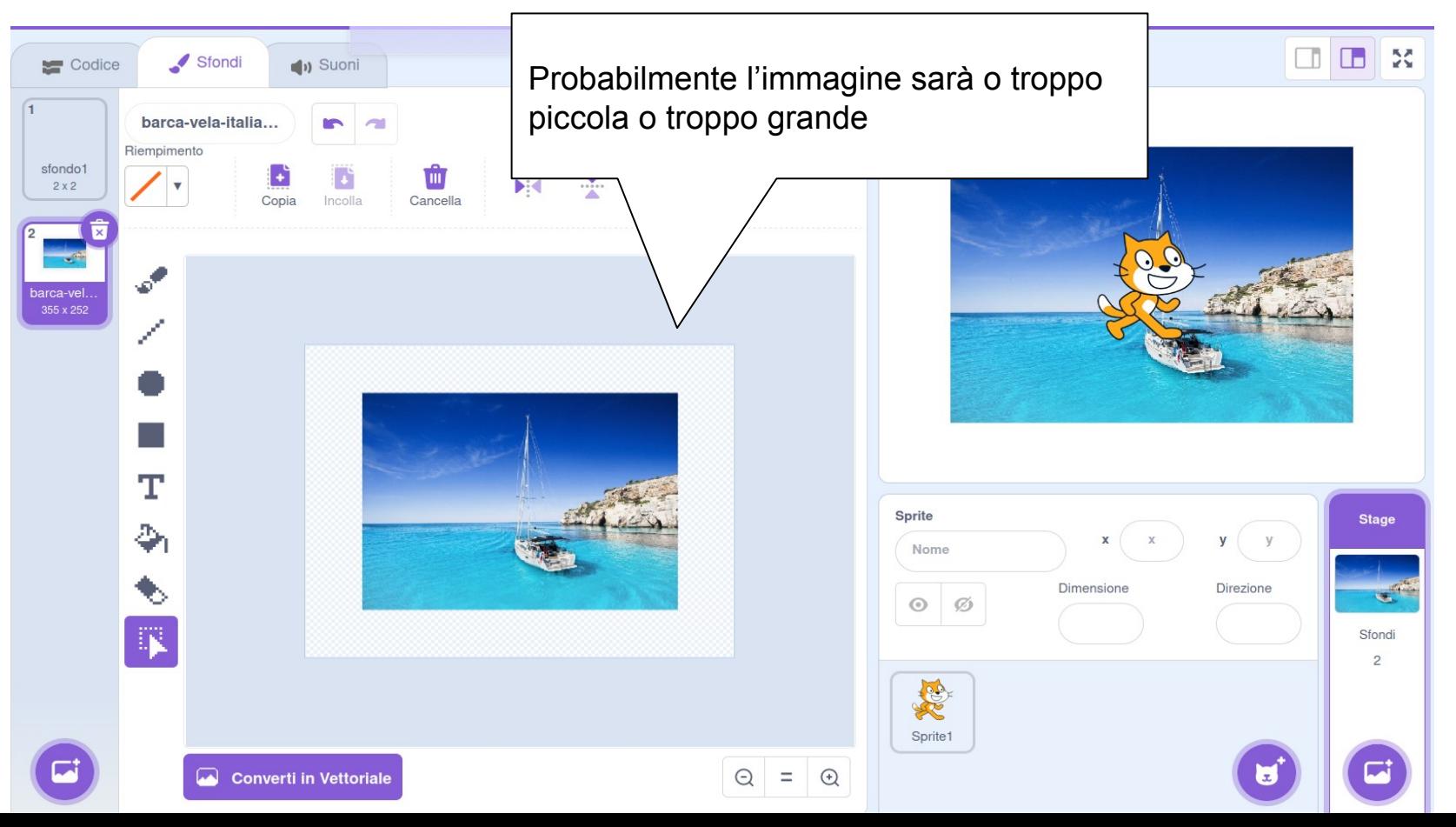

#### Come importare uno *sfondo* 5/7 : problema

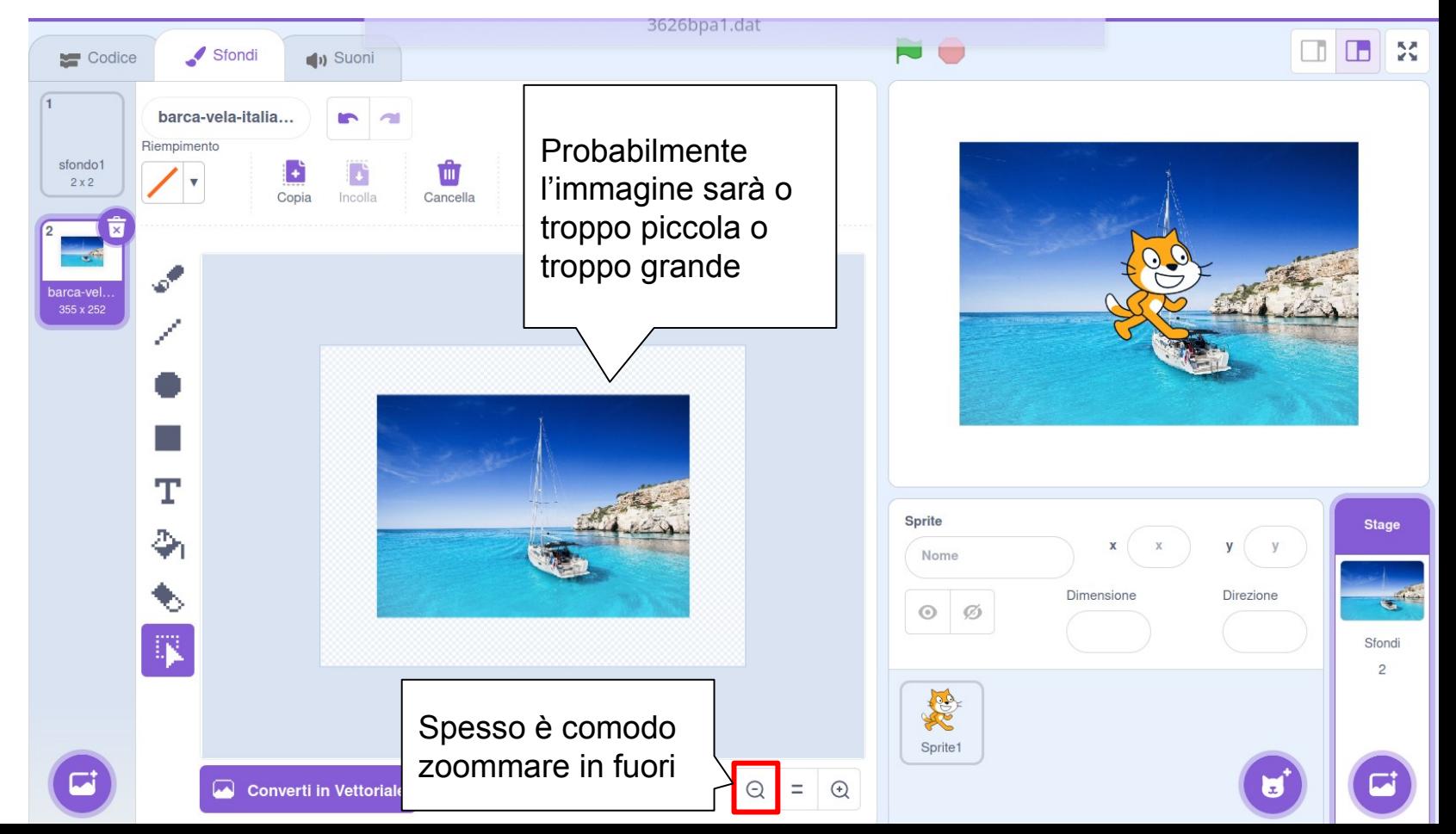

#### Come importare uno *sfondo* 6/7 : spostare e ingrandire

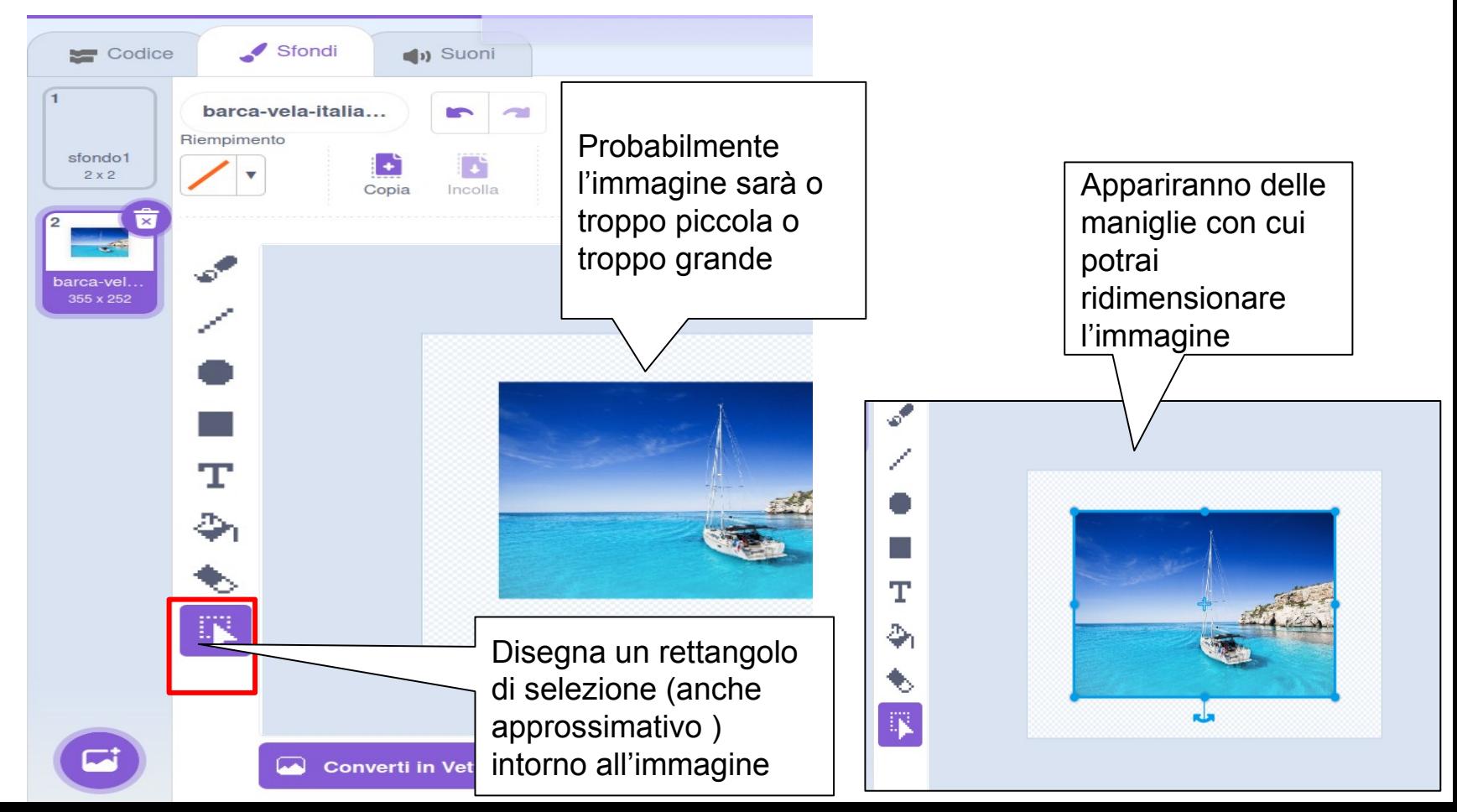

#### Come importare uno sfondo 7/7 : Voilà

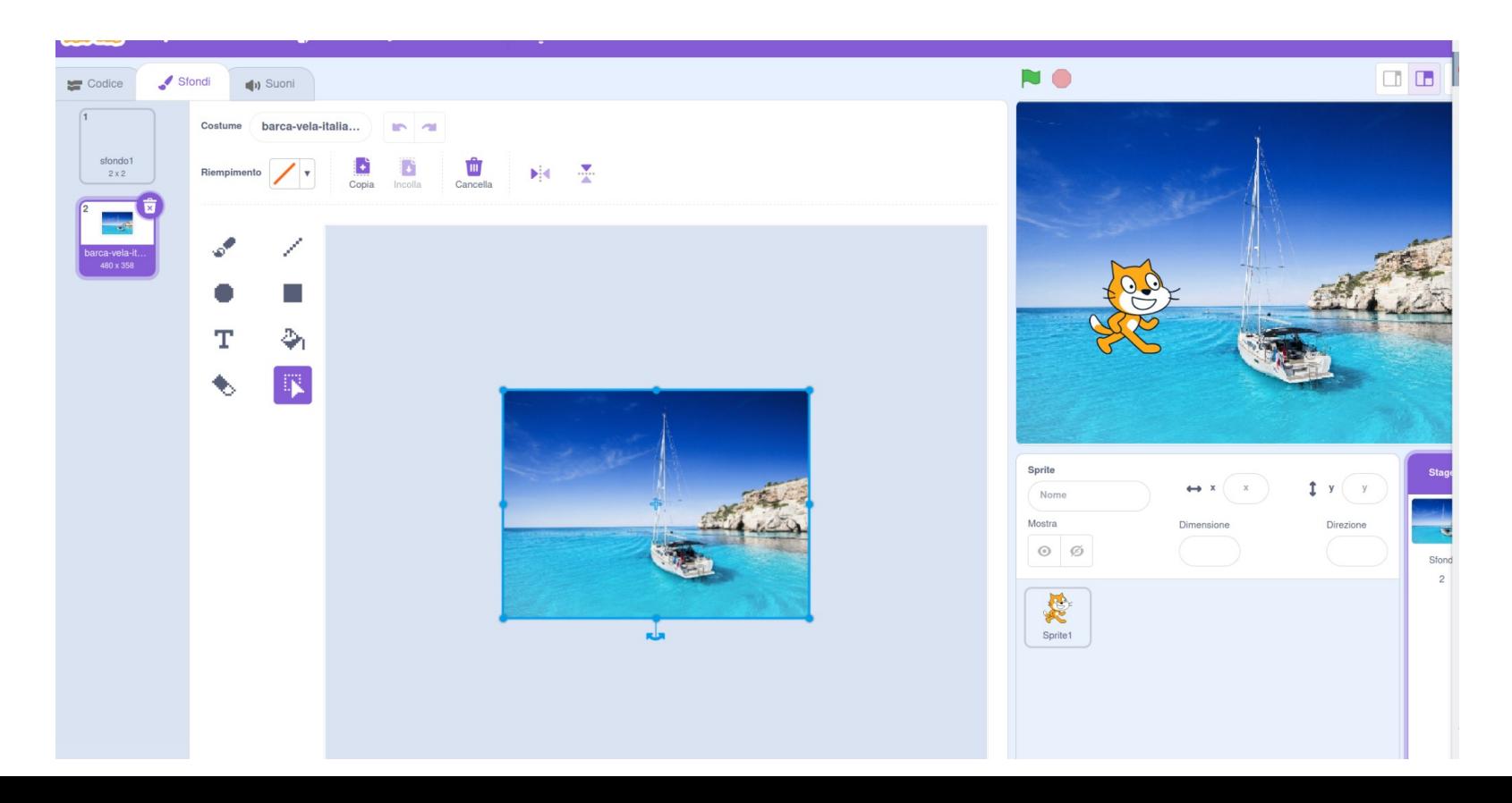